## Step by step gids voor witty share laadpalen

Om op te starten met de plaatsing van communicerende laadpalen, heeft u niet veel materiaal nodig.

Lees meer in dit document.

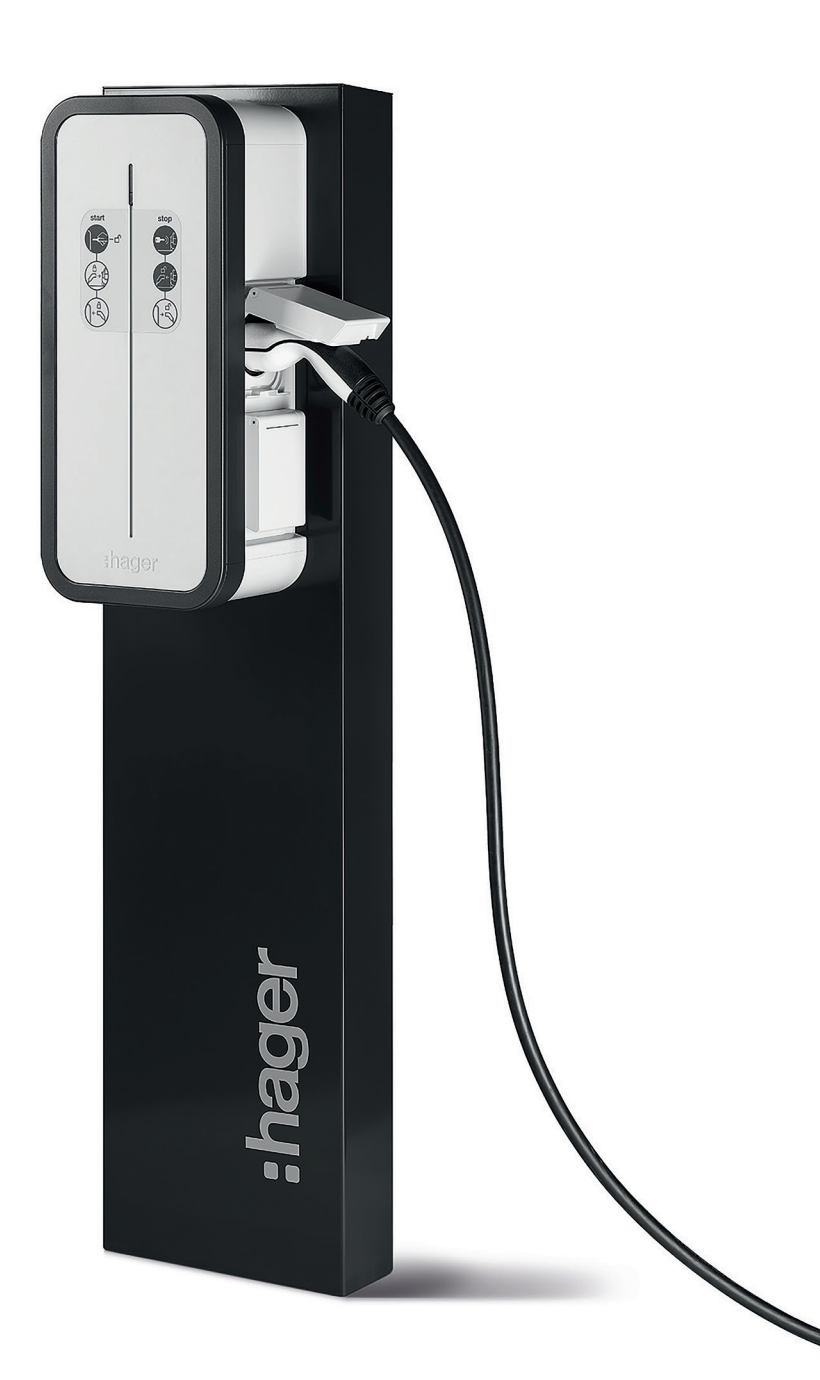

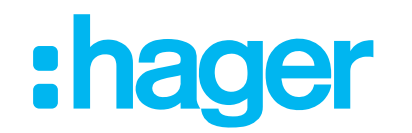

## Hoe programmeer ik mijn witty share?

Ga naar de webbrowser :

- Google Chrome
- Microsoft Edge
- **Safari**
- ....

IP 192.168.0.100 invoeren via uw PC. U kunt ook starten met de programmatie via uw tablet of smartphone door de Hotspot van uw laadpaal te activeren en de QR code te scannen. Start dan met de configuratie van uw witty share.

1e stap =  $login$  (share)

- login : **admin**
- wachtwoord : 1234
- voer uw eigen wachtwoord in

#### Assistentie bij programmatie van uw eerste laadpaalproject? go.hager.com/be-wittyopstart

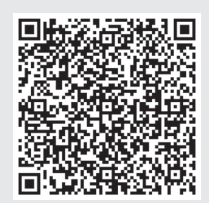

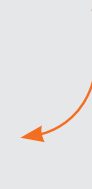

## Stap per stap installatie van uw witty share?

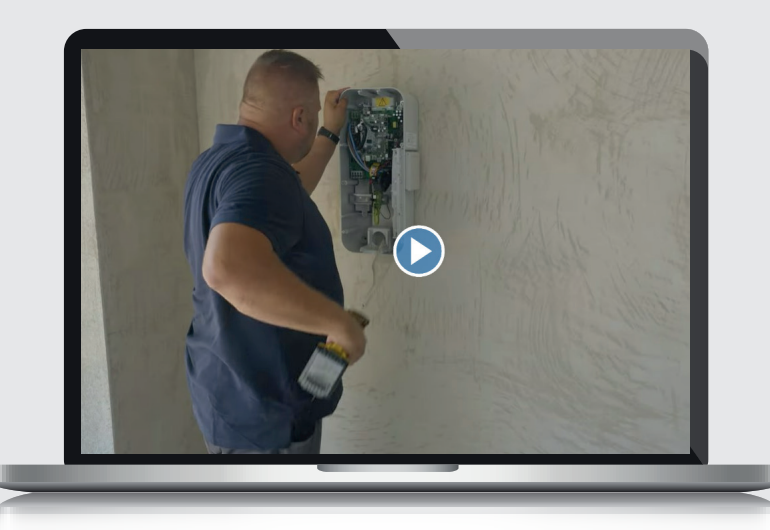

## **Configuratie**

Beide parameters (DHCP en LTE) aanlaten, zodat het systeem zelf een deel van de daaronder vermelde gegevens invult. 1

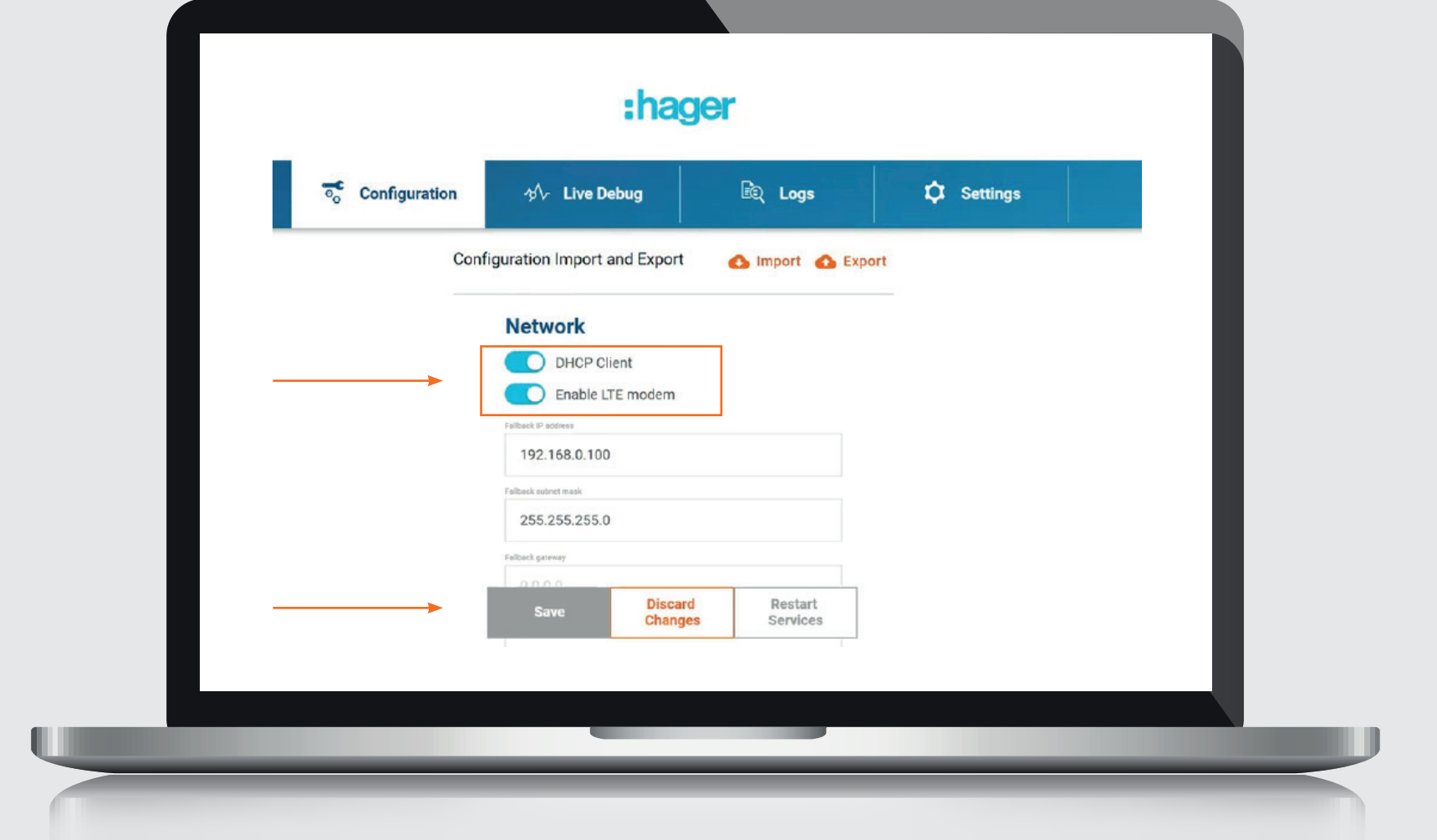

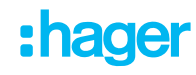

APN invullen: met optimile (hoofdlettergevoelig)

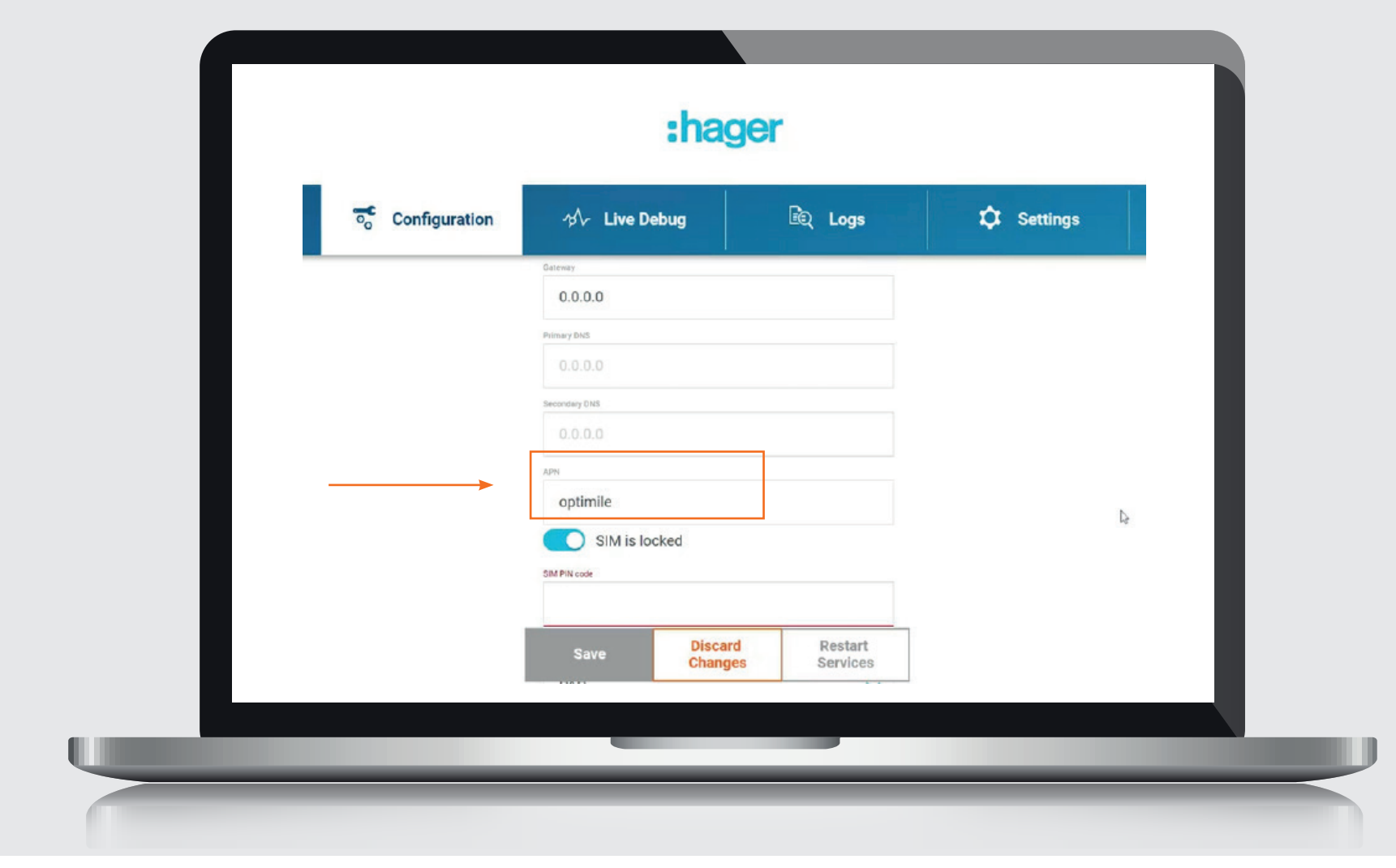

## SIM PIN code dient niet ingevuld te worden. SIM PIN code dient niet ingevuld te worden.<br>Kies voor Network authentication: NONE.

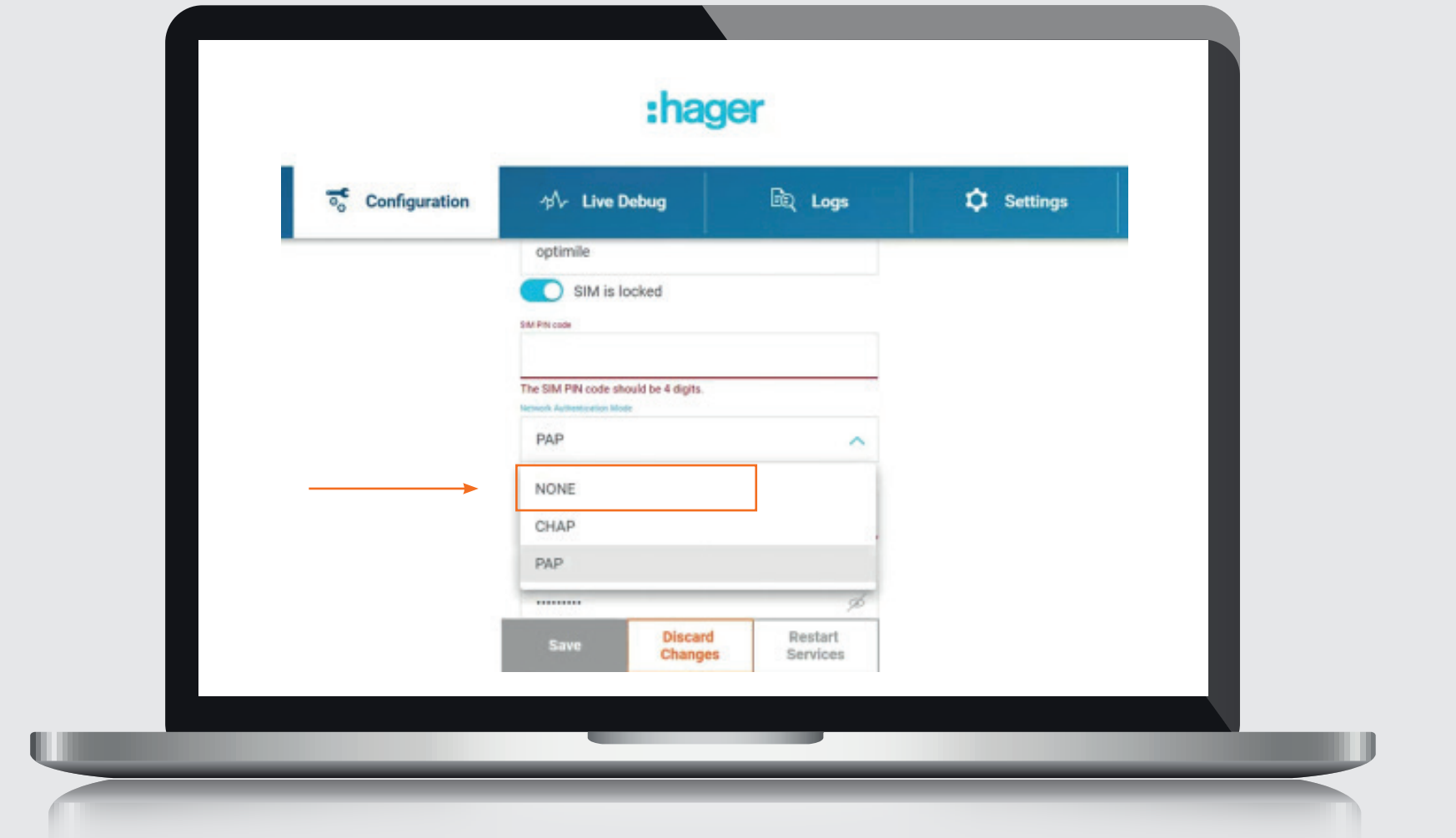

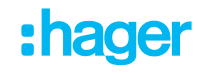

## OCPP server invullen van optimile. Authenticatie type laten op None. OCPP server invullen van optimile. Authenticatie type laten op None.<br>Wifi hotspot uitzetten.

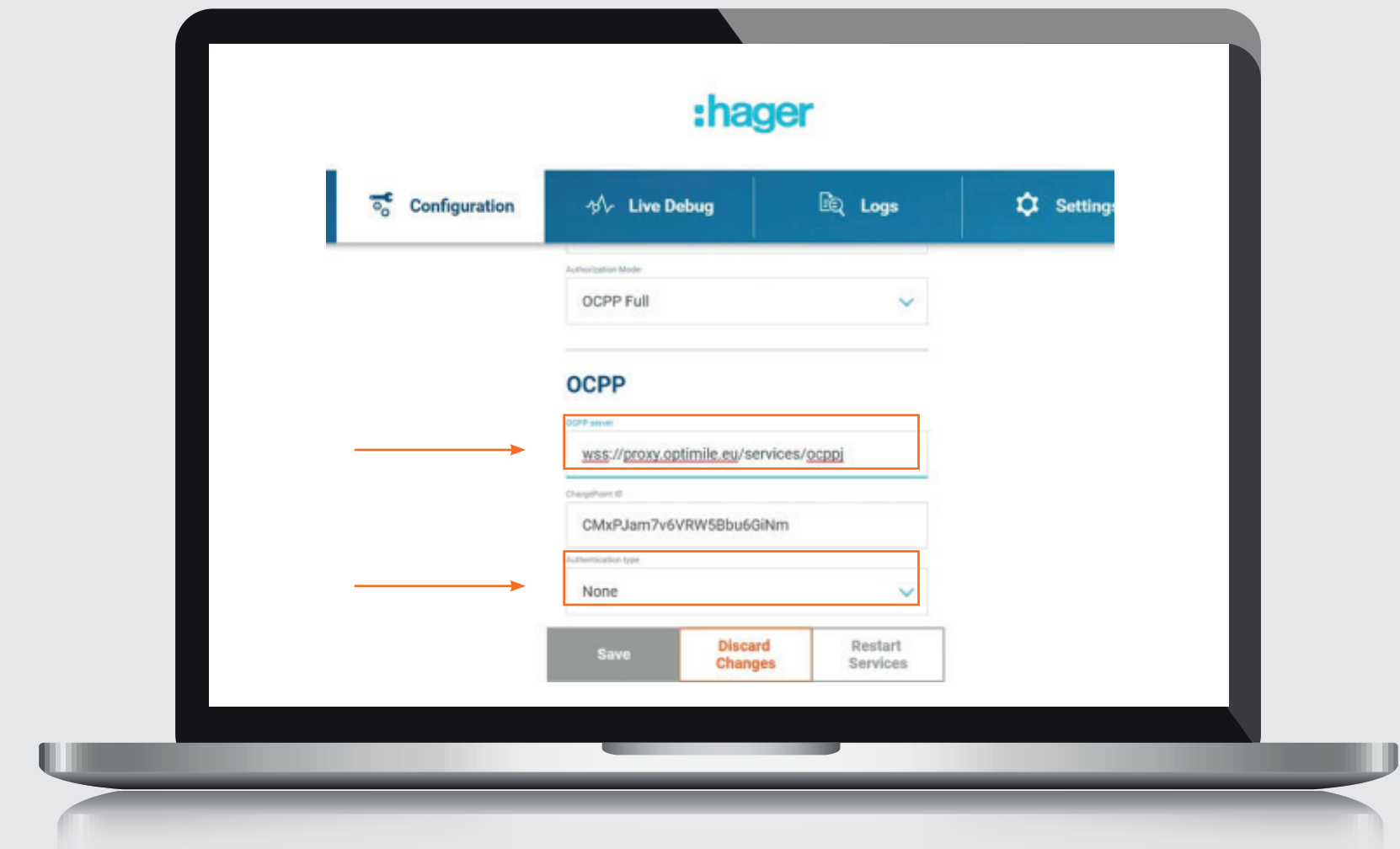

### Step by step gids voor witty share

6

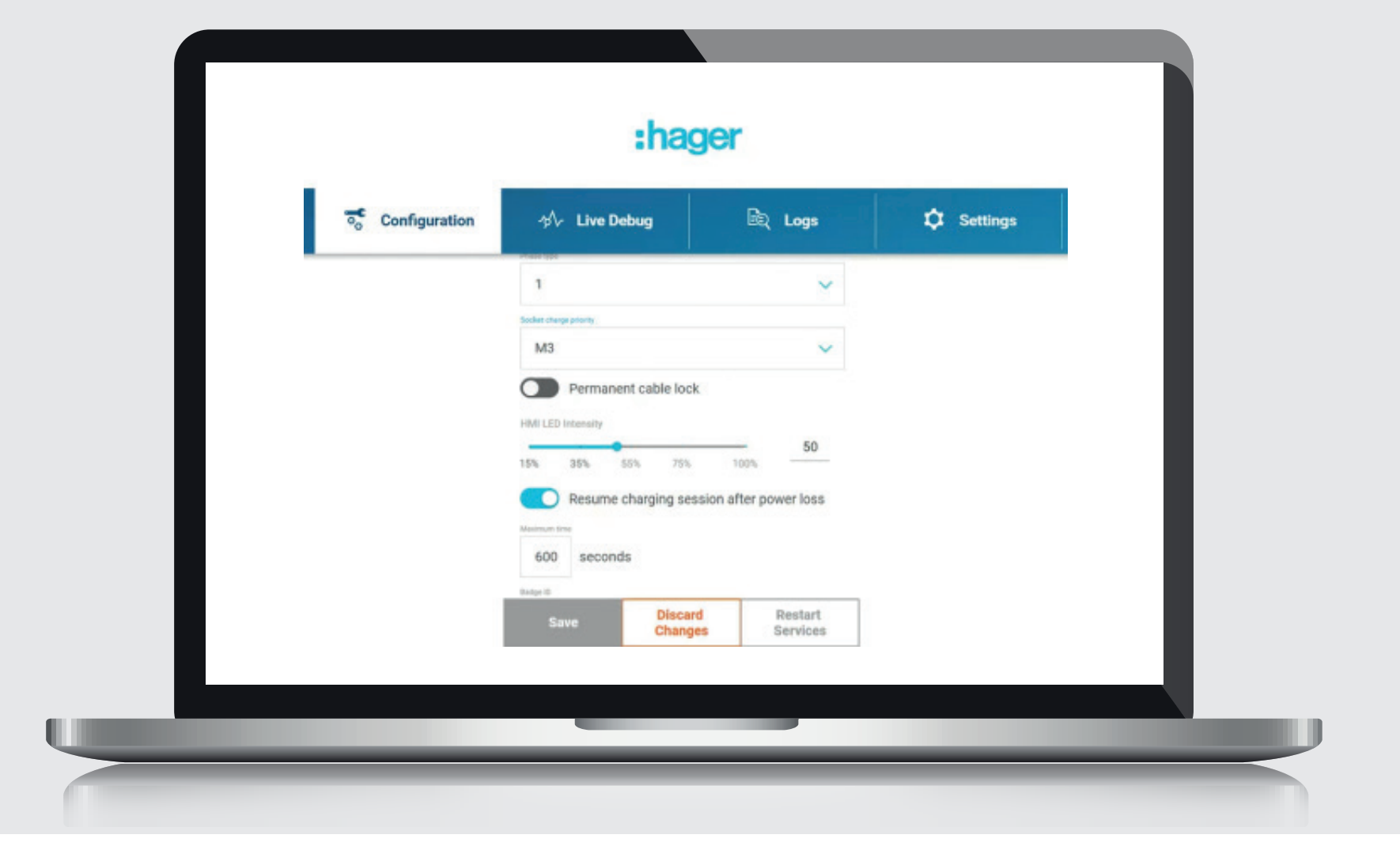

#### Step by step gids voor witty share

## Save en dan restart services klikken. 7

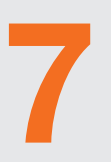

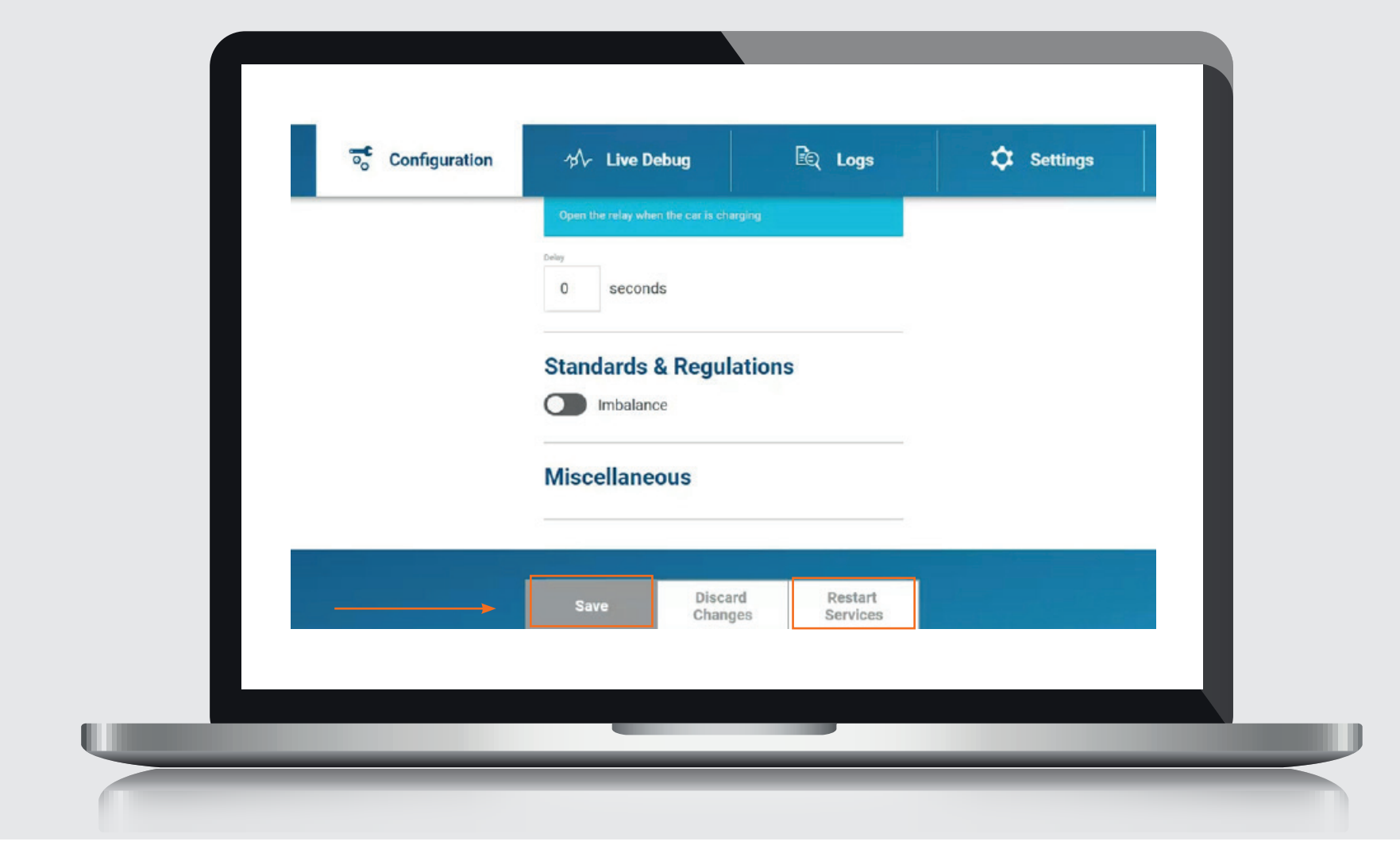

## Daarna aanmelden op Q&A platform van Optimile op het volgend adres: Daarna aanmelden op Q&A platform van Optimile op het volgend adres:<br>qa.optimile.eu, nadat er een account is opgestart.

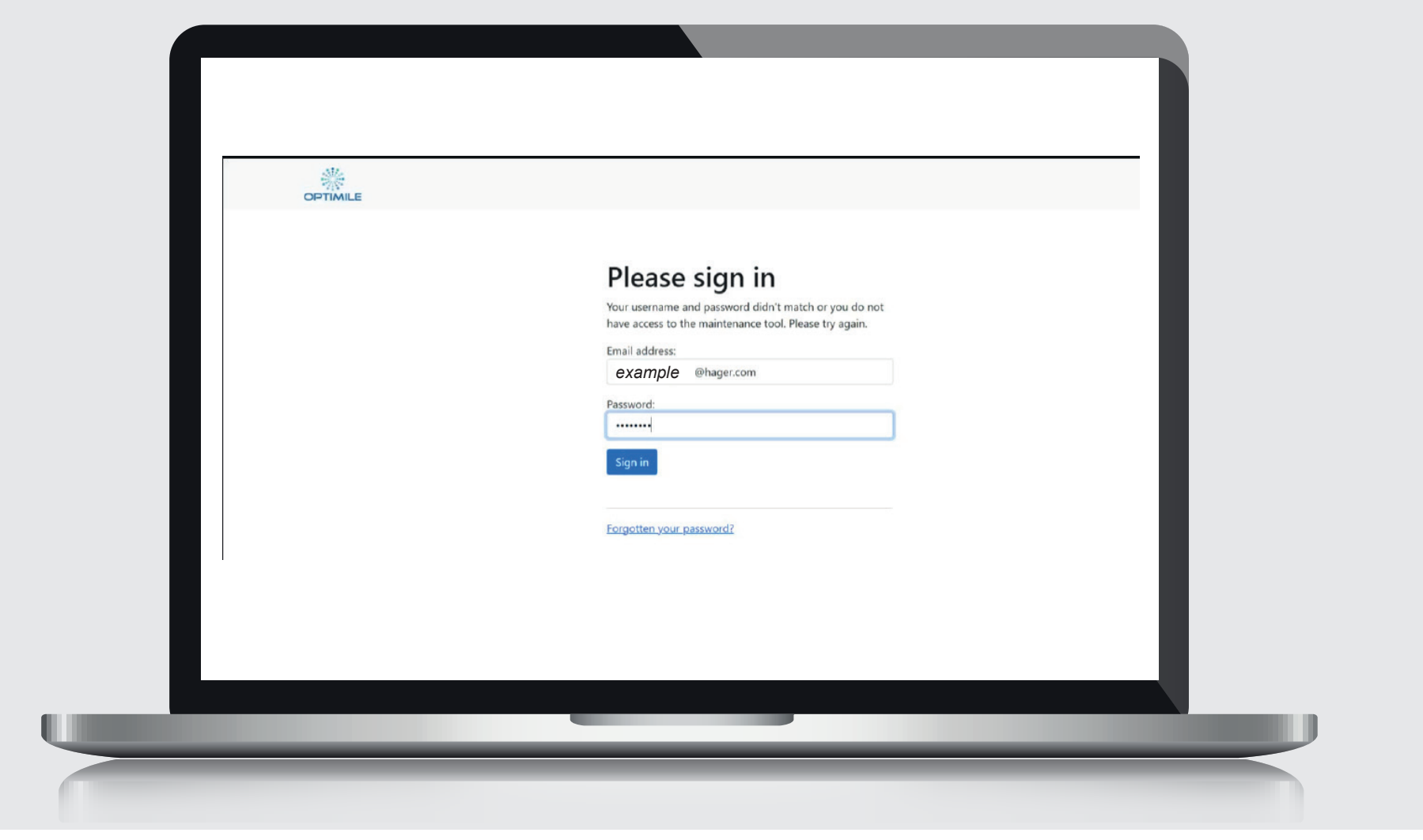

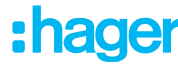

#### Step by step gids voor witty share

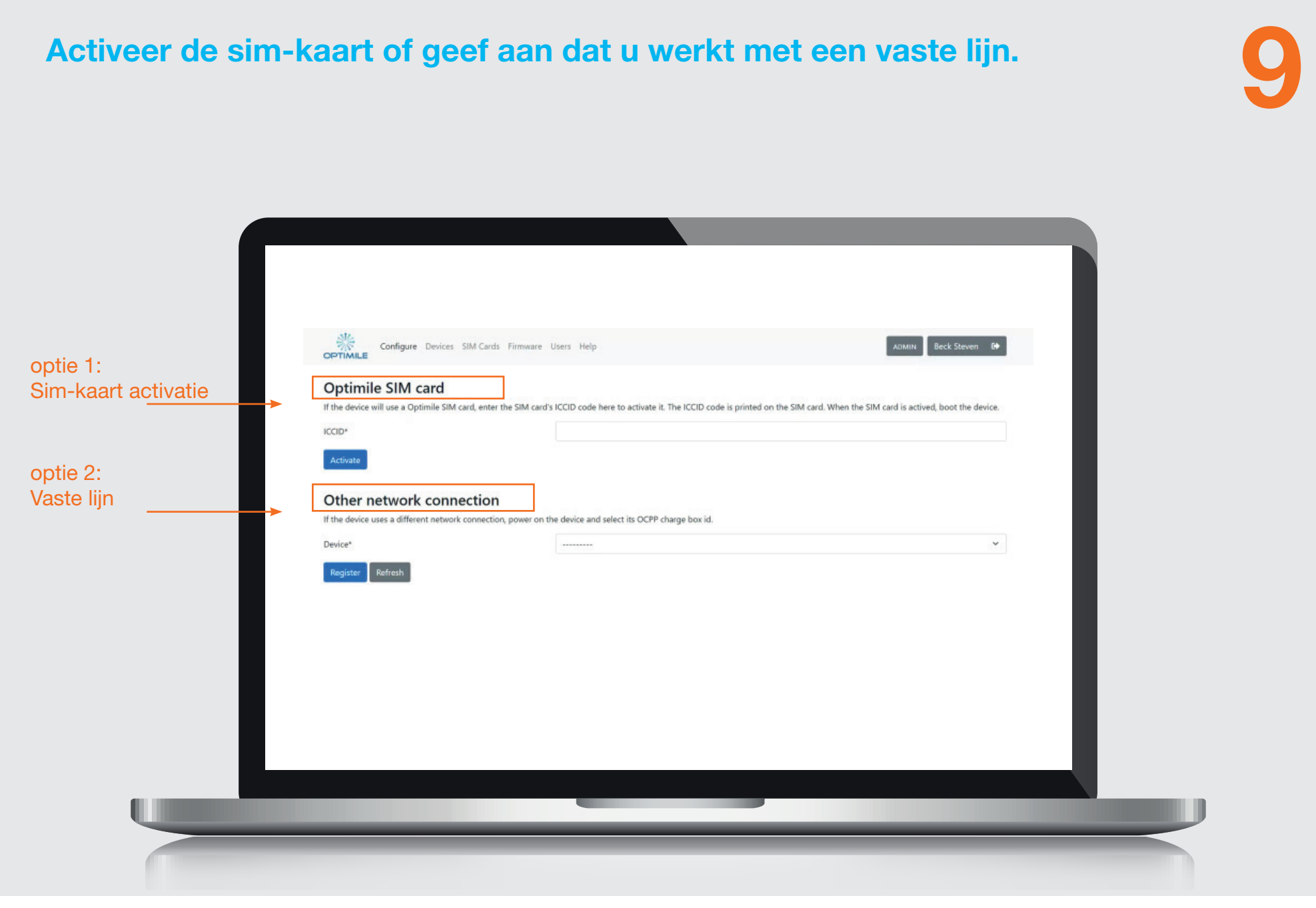

## Optie 1: Sim-kaart

Kaartnummer ingeven en activeren, dan komen we op onderstaand scherm en wordt er een commando gestuurd. Settings worden doorgestuurd naar Optimile. Hier heb je ook het serienummer nodig van het toestel. Bij overzicht sim cards kan je zien of de Sim-kaart geactiveerd is.

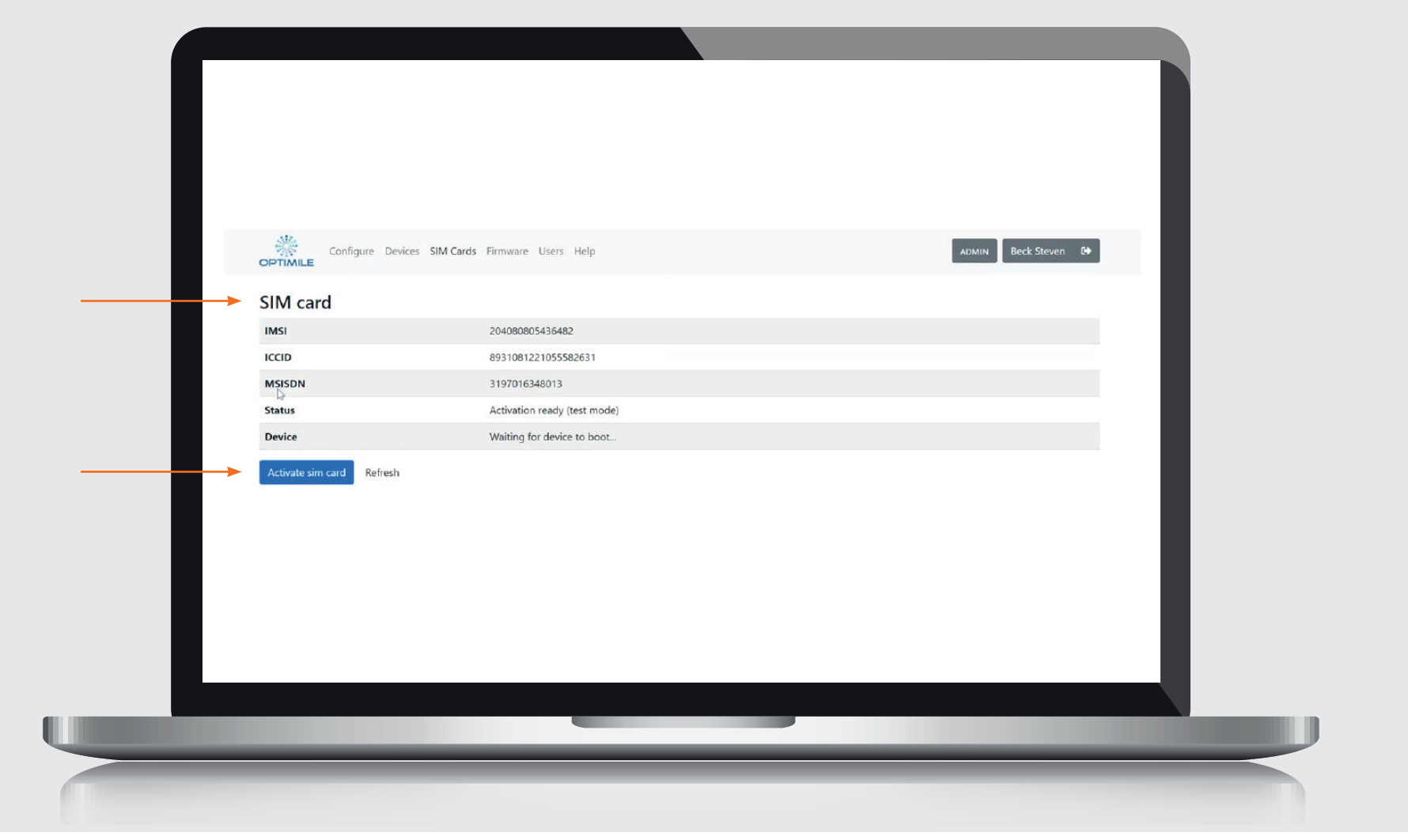

10

## Automatische koppeling van de laadpaal met de backend van de provider. Uur en datum aanpassen en reboot doen in Automatische koppeling van de laadpaal met de backend<br>van de provider. Uur en datum aanpassen en reboot doen in de stertings.<br>settings.

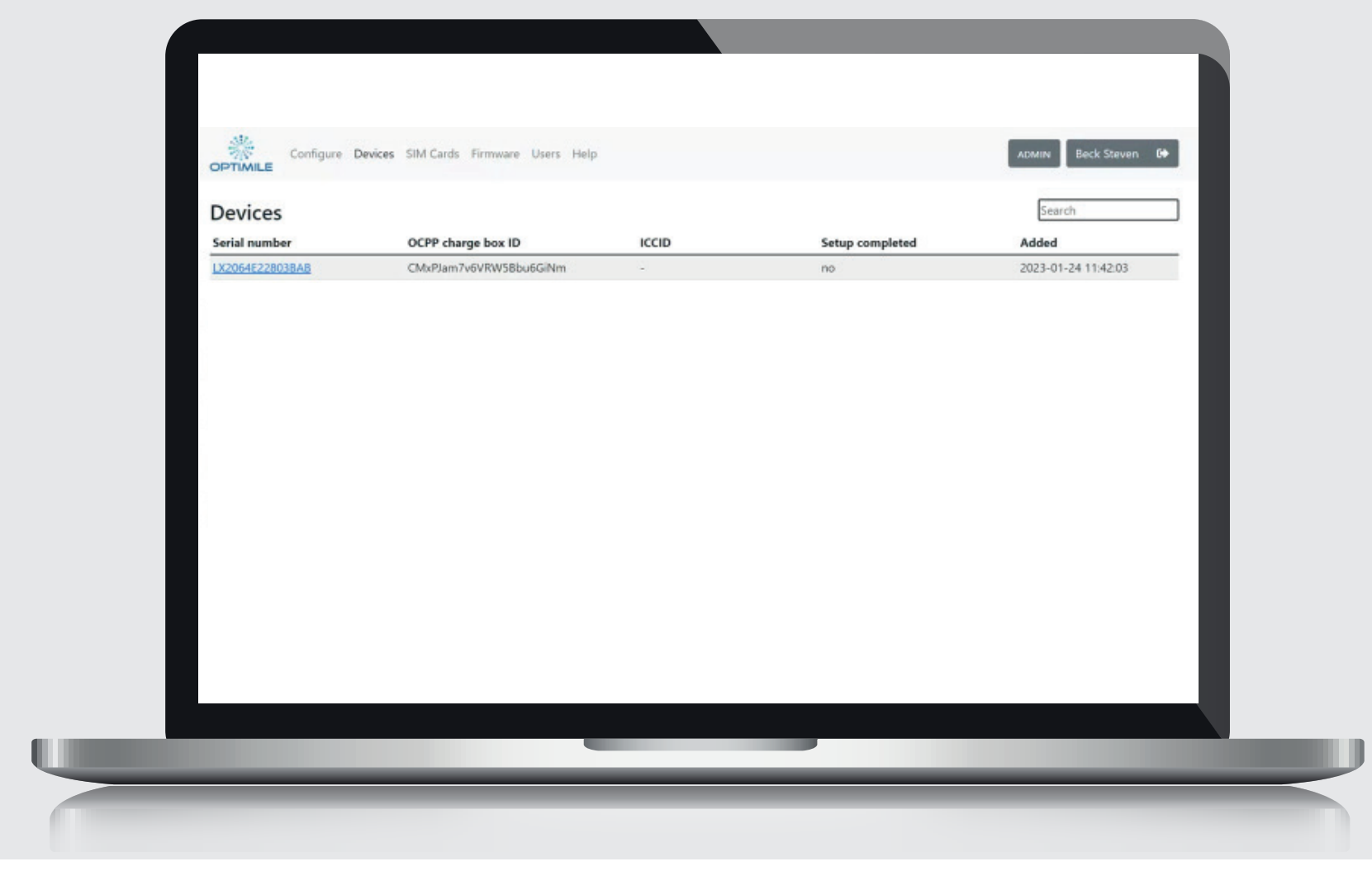

# Klikken op serienummer de staat de staat de staat de staat de staat de staat de staat de staat de staat de sta<br>12 maart – Die volgens de staat de staat de staat de staat de staat de staat de staat de staat de staat de sta<br>

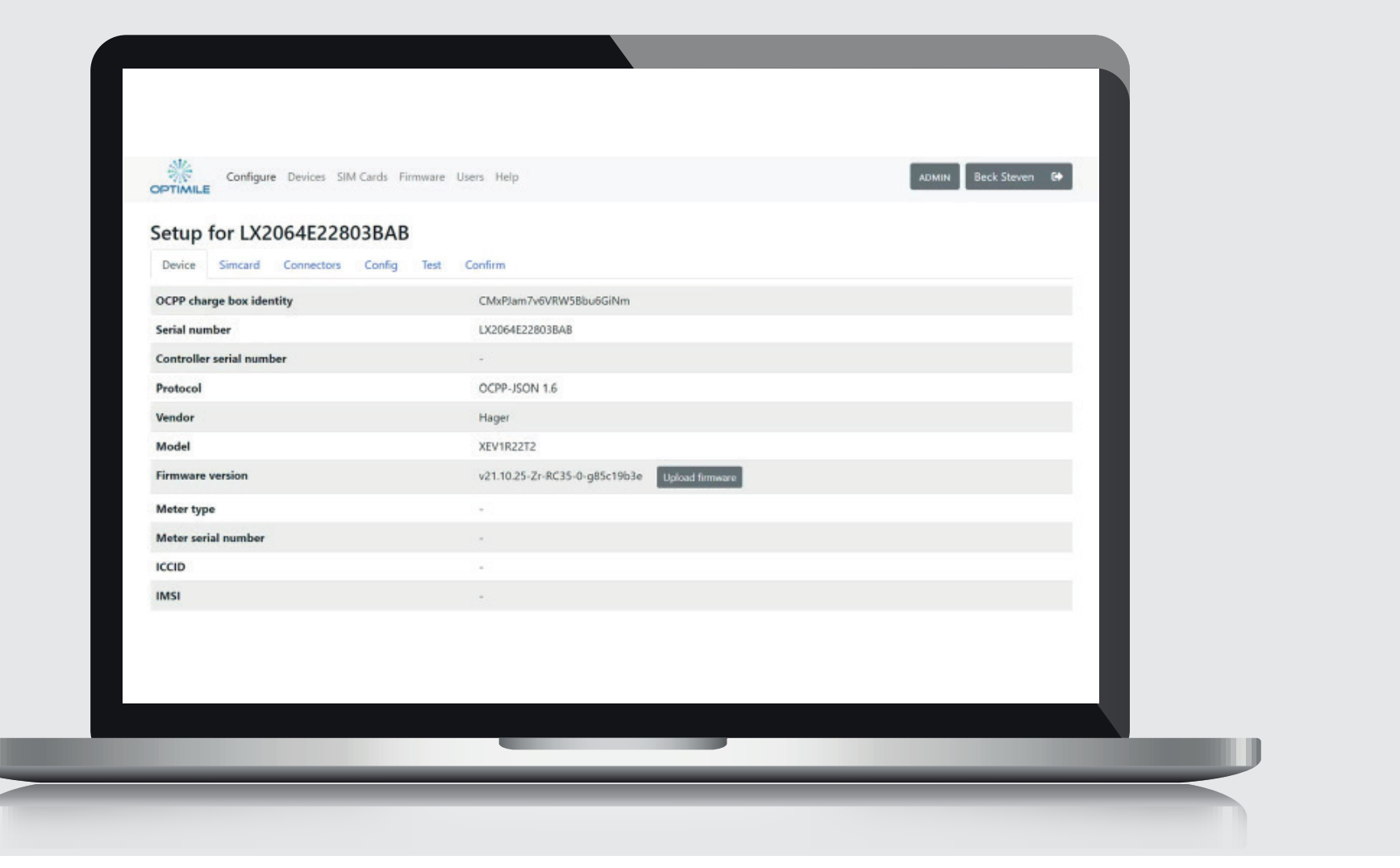

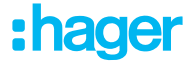

## Tab 3 connectors invullen. Tab 3 connectors invullen.<br>Bij een dubbele socket 1 en 2 invullen.

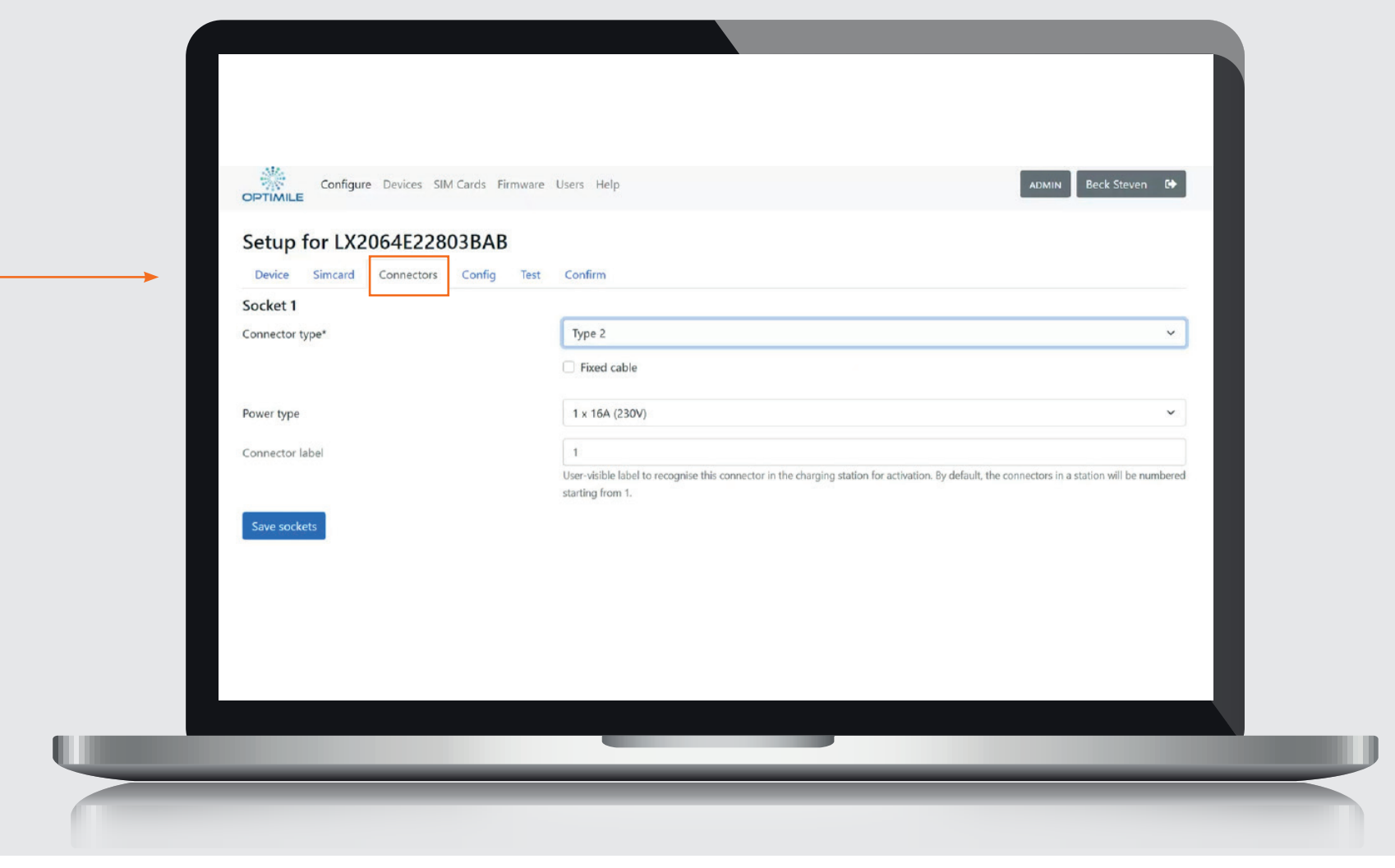

# **Step by** step gids voor witty share

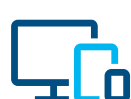

www.hager.be

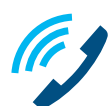

02 529 47 11

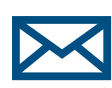

info@hager.be

## :hager

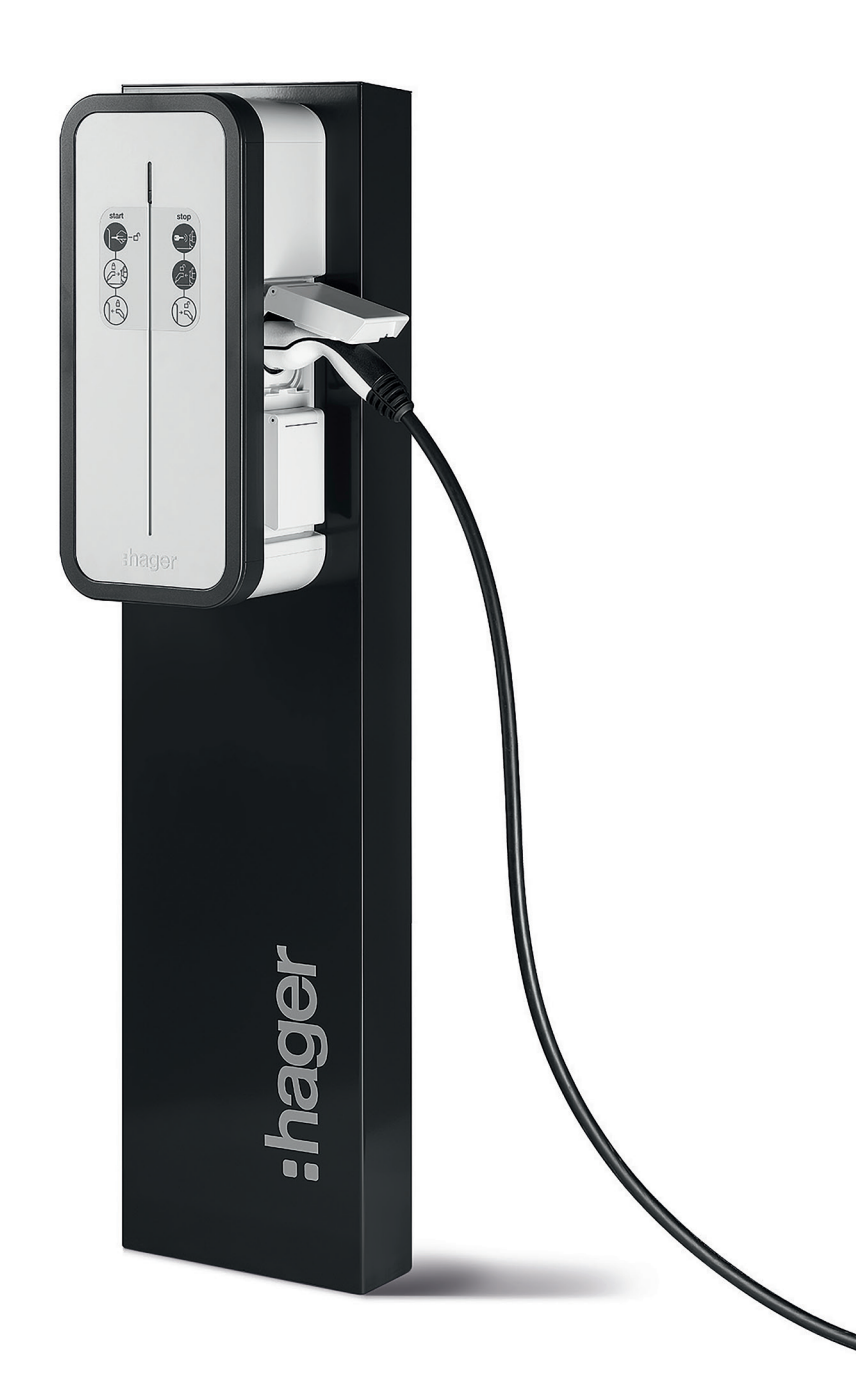